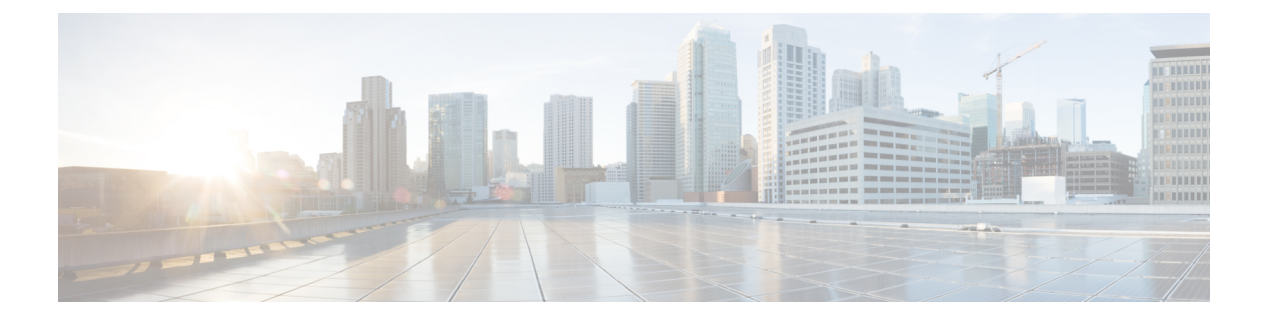

# はじめに

- システム要件 (1 ページ)
- Webex Contact Center のシステム制限 (2 ページ)
- 管理ポータルへのサインイン (12 ページ)
- 管理ポータルのコンポーネントについて (12 ページ)
- ダッシュボードについて (14 ページ)
- ユーザインターフェイスの色の変更 (17 ページ)
- カスタム テーマを作成する (18 ページ)
- API キーの表示と再生成 (18 ページ)
- 監査証跡に関するレポートへのアクセス (18 ページ)

### システム要件

このセクションでは、さまざまなコンタクトセンターアプリケーションのシステム要件につい て詳しく説明します。

### 管理ポータルでサポートされているブラウザ

次の表に、さまざまなクライアントデバイスが Webex Contact Center 管理ポータルにアクセス するためにサポートされているオペレーティング システムとブラウザを示します。

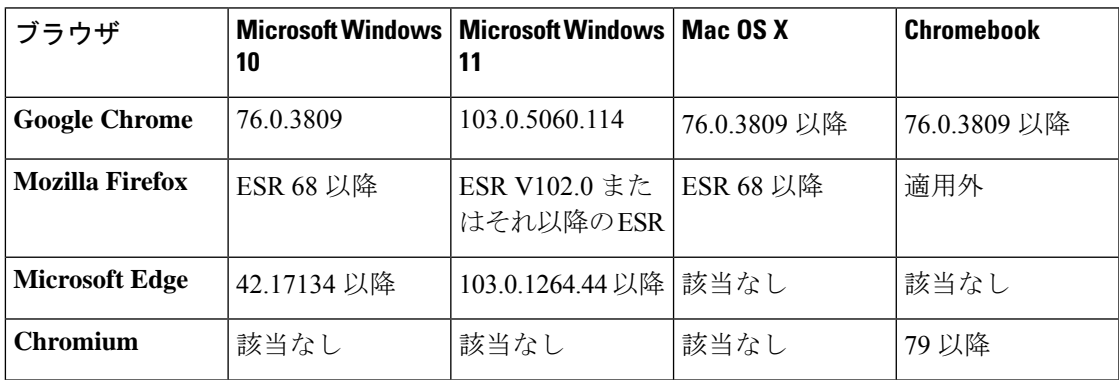

### デスクトップに必要なドメインアクセス

がネットワーク上で Desktop が期待どおりに応答することを確認するには、次のドメインを ファイアウォール/VPN (仮想プライベートネットワーク)許可リストに追加します。

- https://\*.broadcloudpbx.net:443
- https://cdn.jsdelivr.net
- https://cdnjs.cloudflare.com
- https://\*.cisco.com:443
- https://\*.ciscoccservice.com:443
- https://\*.ciscospark.com:443
- https://\*.cloudcherry.com:443
- https://\*.imiengage.io:443
- https://\*.jquery.com:443
- https://\*.mixpanel.com:443
- https://\*.pendo.io:443
- https://\*.split.io:443
- https://\*.wbx2.com:443
- https://\*.webex.com:443
- https://ciscoccservice.com:443
- https://cloudcherry.com:443
- https://imiengage.io:443
- https://jquery.com:443
- https://mixpanel.com:443
- https://unpkg.com:443

### **Webex Contact Center** のシステム制限

システム制限に関するこのセクションには、Webex Contact Center 管理ポータルに適用するす べての構成および可視化制限を含みます。

この表には、構成オブジェクトタイプと構成オブジェクト属性の最大システム制限が一覧され ています。各エンティティ内の属性の詳細については、「[プロビジョニング](b_mp-release-2_chapter3.pdf#nameddest=unique_114)」を参照してくだ さい。システム制限の一部の値は、特定のプラットフォームによって異なる場合があります。 Control Hub 組織の **[**サービス詳細(**Service Details**)**]** セクションには、Webex Calling Integrated または Real Time Media Service (RTMS) として音声チャネルサービスが表示されます。

Ι

表 **<sup>1</sup> :** 構成オブジェクトのタイプと属性の最大システム制限

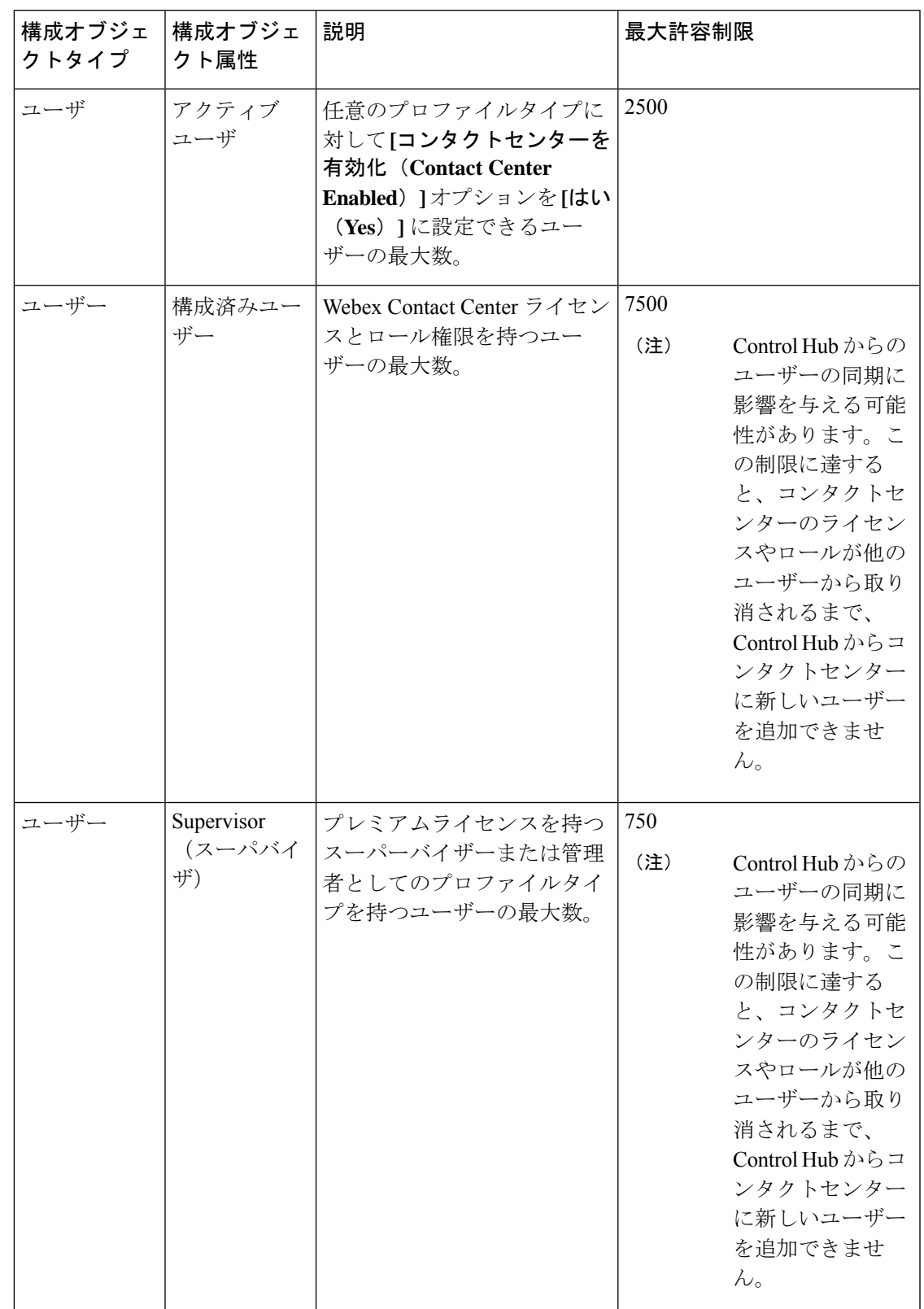

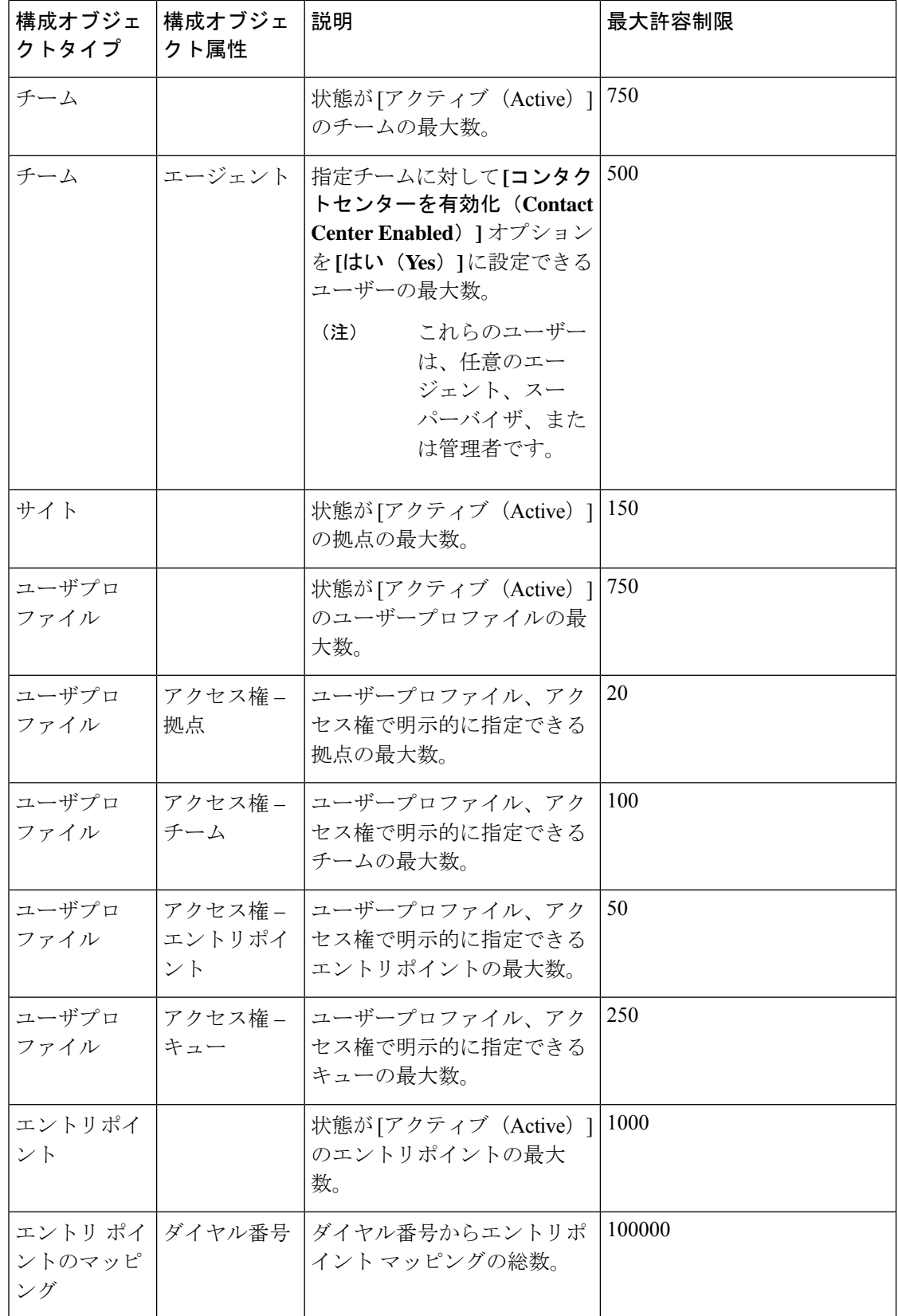

٦

 $\mathbf l$ 

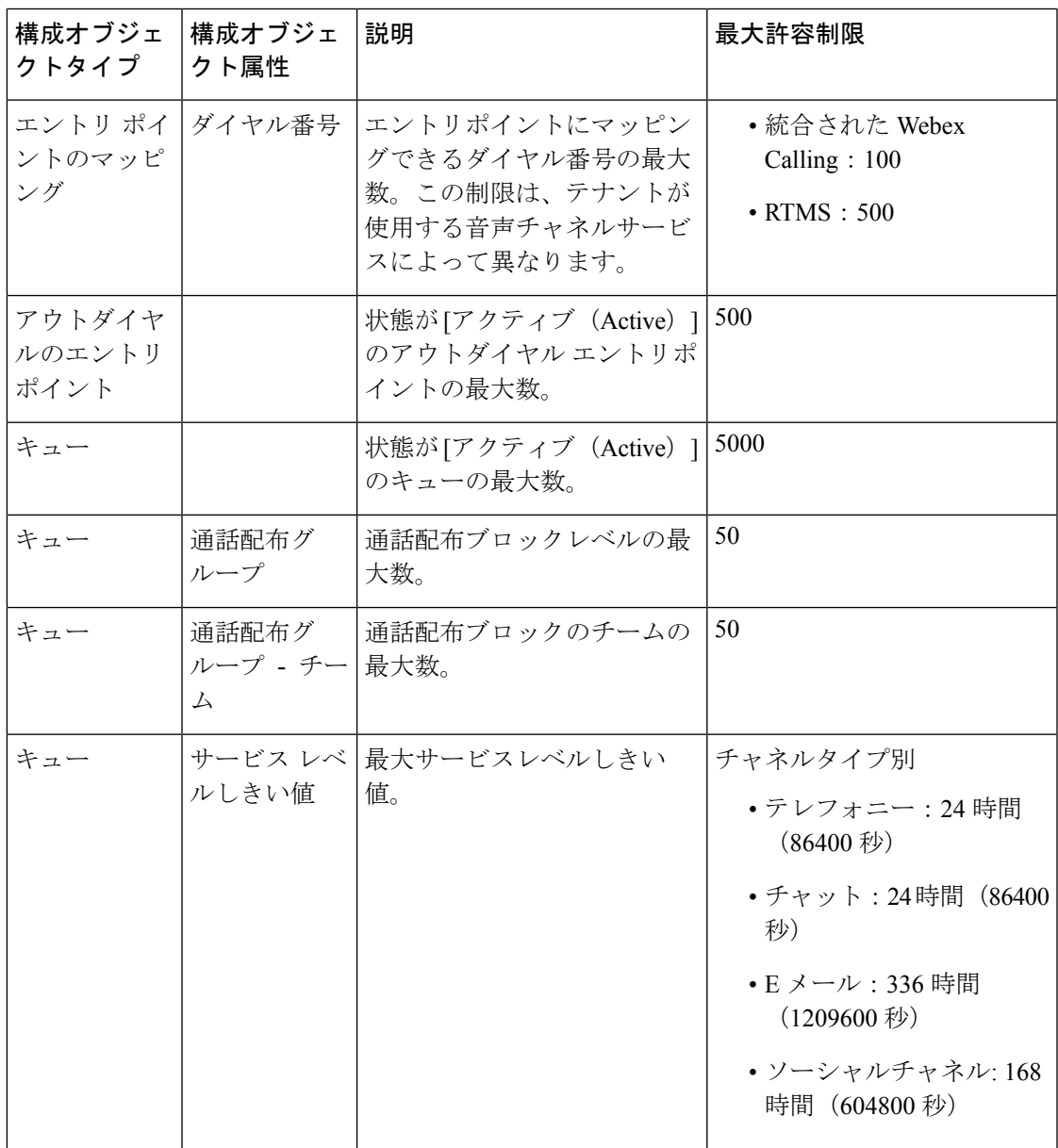

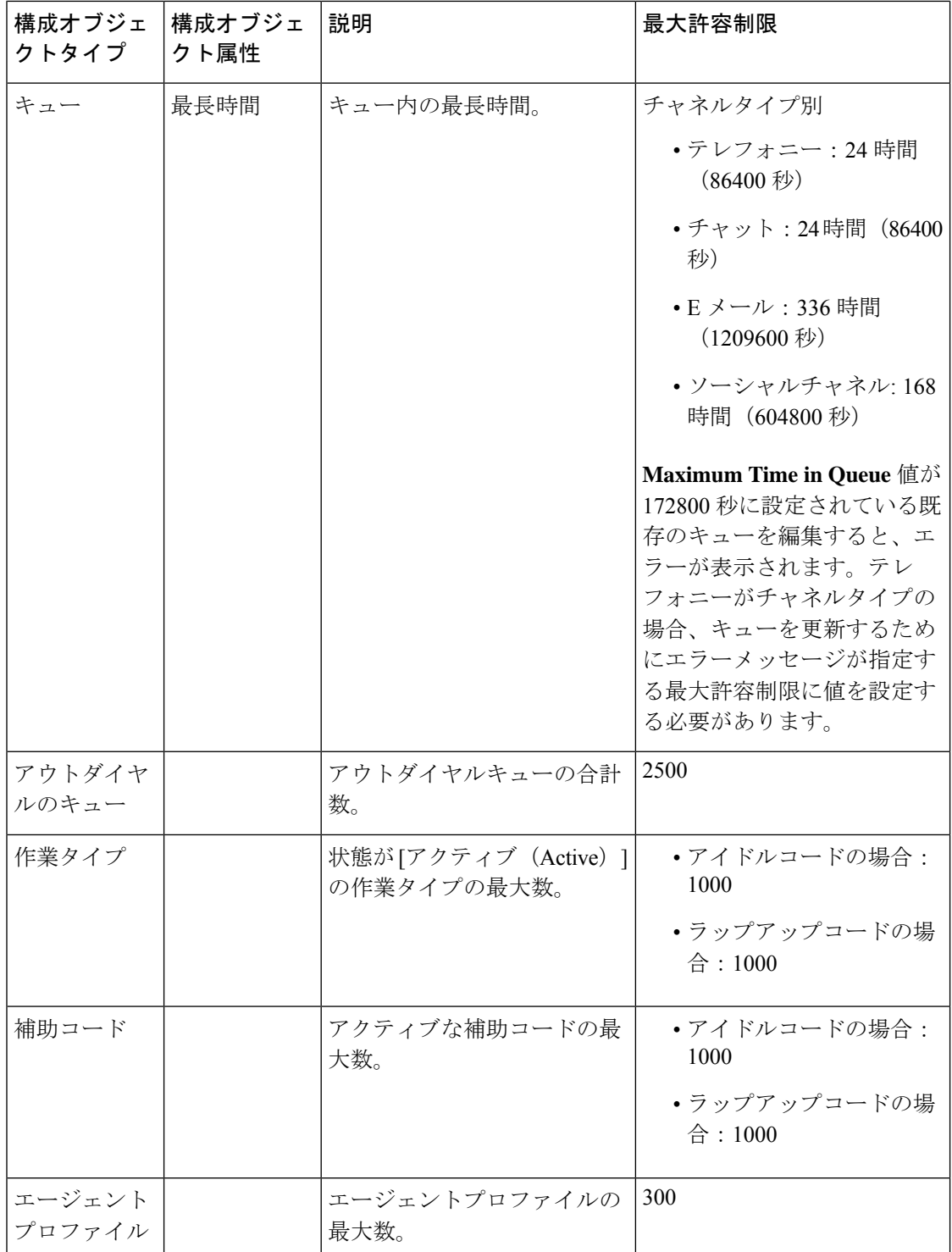

 $\mathbf{l}$ 

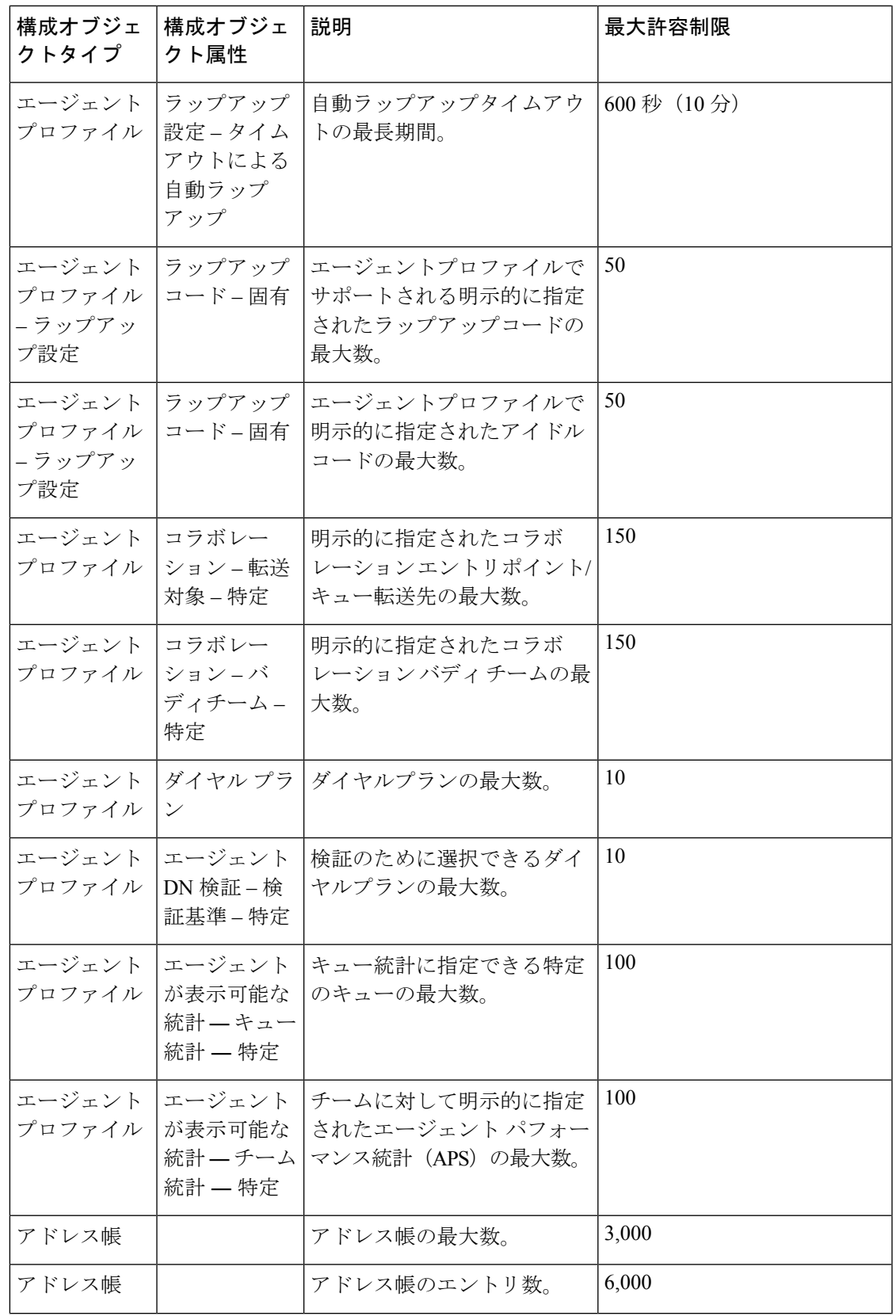

I

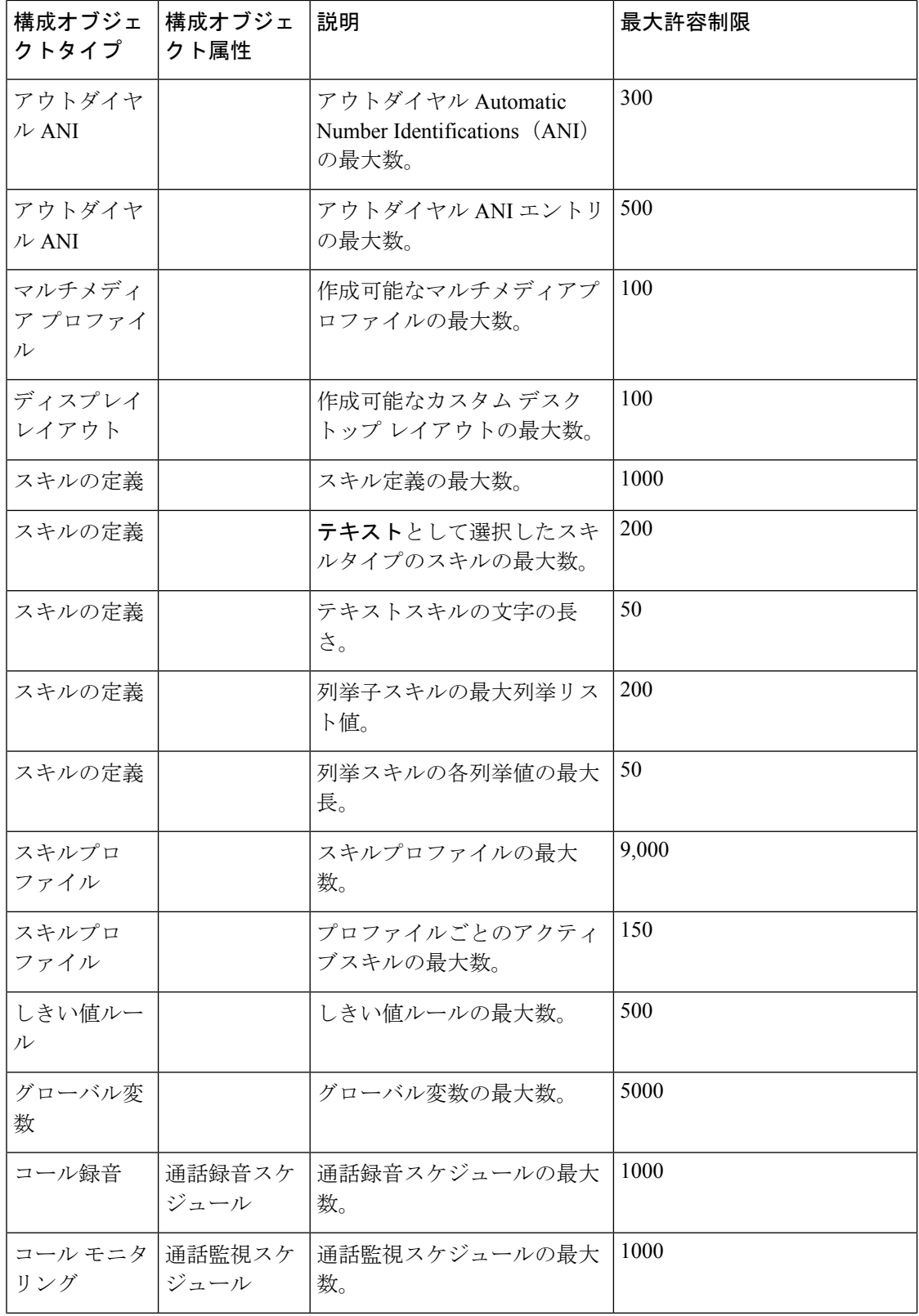

٦

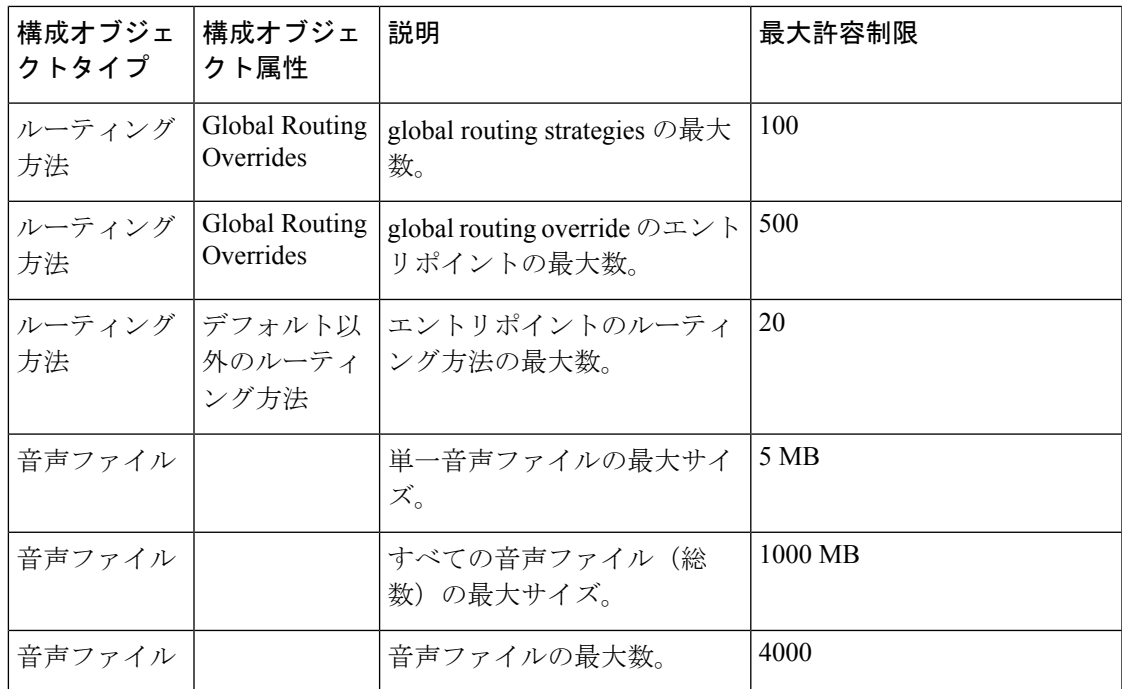

次の表は、録音管理、通話録音、通話監視のスケジュール機能に対して、管理ポータルの UI でフィルタを視覚化するためのシステム制限を示しています。

#### 表 **2 :** フィルタの最大システム制限

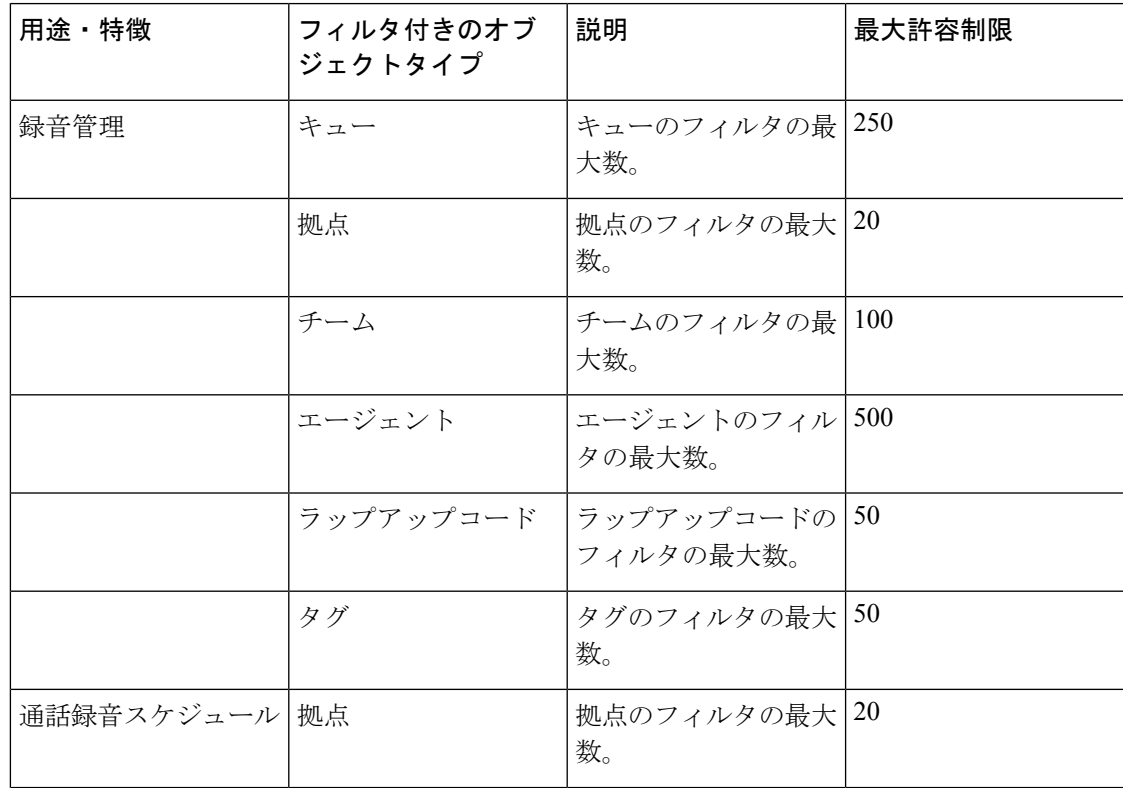

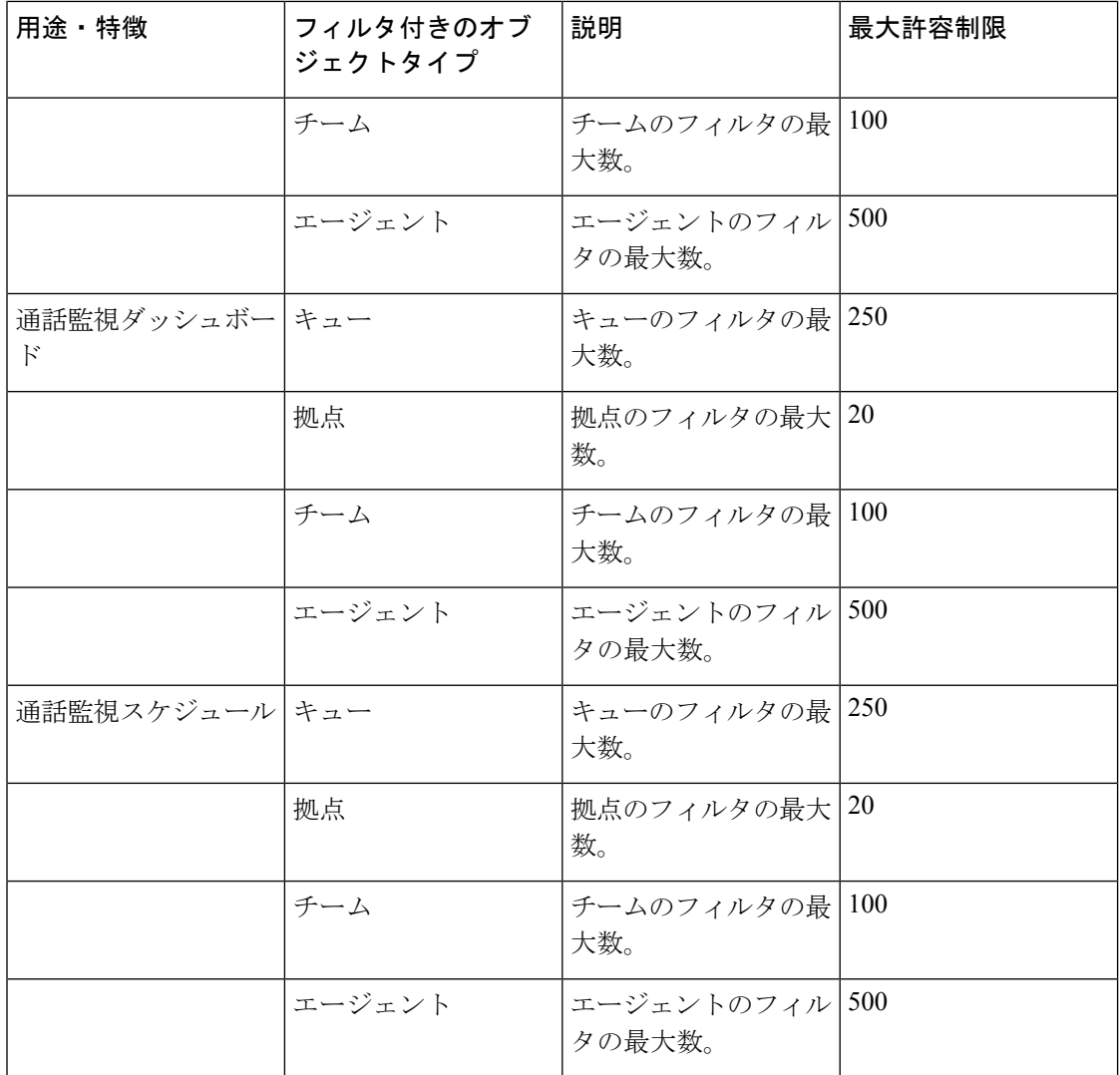

リストされているエンティティには、**[**名前(**Name**)**]** フィールドに使用できる文字数に上限 があります。

### • エントリポイント

### • ユーザー

- キュー
- アウトダイヤルのエント リ ポイント
- アウトダイヤルのキュー
- サイト
- チーム
- ユーザプロファイル
- 作業タイプ
- 補助コード
- エージェントプロファイ ル
	- アドレス帳
- アウトダイヤル ANI
- スキル定義
	- スキルプロファイル
	- エントリ ポイントのマッ ピング
	- 音声ファイル

(注) 名前の最大長は 80 文字です。英数字、下線、およびハイフンを含めることができます。

以下の表では、ルーティングとキューでサポートされている構成制限が一覧されています。

表 **3 :** アクティブかつ最大の構成制限

| 構成                                                                | アクティブな制限 | 上限        |
|-------------------------------------------------------------------|----------|-----------|
| チームの最大エージェント数                                                     | 50       | 100       |
| Call 配布グループ (CDG) の<br>チーム最大数                                     | 50       | 50        |
| キュー内の最大 CDG                                                       | 50       | 50        |
| キュー内のエージェント最大<br>数(チーム内の最大エージェ<br>ント数×CDGのチーム最大数<br>×キュー内の最大 CDG) | 500      | 該当なし      |
| キューの最大時間 (音声)                                                     | 1日       | 1日        |
| スキルプロファイルの最大ス<br>キル                                               | 50       | 50        |
| キャパシティベースチーム<br>(CBT) の最大数                                        | 100      | 100       |
| 組織の最大 CBT                                                         | 20       | 40        |
| CBT の最大同時呼び出し数<br>(CBTの最大数×組織の CBT<br>チームの最大数)                    | 2000     | <b>NA</b> |
| 問い合わせの最大スキル要件                                                     | 10       | 10        |
| 組織の最大キュー数                                                         | 1000     | 2,000     |
| 通話監視の最大同時通話数                                                      | 500      | 該当なし      |
| 組織のすべてのアウトバウン<br>ド (Preview および<br>Progressive) キャンペーン            | 100      | 該当なし      |

### 管理ポータルへのサインイン

自分のログイン情報を使用して Web ブラウザから Webex Contact Center 管理ポータルにサイン インします。管理者によってアクセスが許可されたモジュールと機能にアクセスできます。 管理ポータルにサインインするには

#### 手順

- ステップ **1** <https://admin.webex.com> にサインインします。。
- ステップ2 左側のペイン から [サービス (Services) ] をクリックします。
- ステップ3 [Contact Center] カードで、[設定 (Settings) ] をクリックします。
- ステップ **4** [詳細設定(Advance Configuration)] セクションで、[管理ポータル(ManagementPortal)] リン クをクリックします。このリンクをブックマークしておくと、このリンクを使用してポータル に直接アクセスすることができます。

管理ポータルのランディング ページが表示されます。詳細については、管理ポータルのコン ポーネントについて (12 ページ)を参照してください。

サインアウトしたら、すべての Webex Contact Center ウィンドウを閉じてから、再 度サインインします。 (注)

## 管理ポータルのコンポーネントについて

Webex Contact Center 管理ポータルのランディング ページには、許可に基づいてアクセスでき る複数のコンポーネントがあります。

次の表で、管理ポータルのランディング ページのコンポーネントについて説明します。

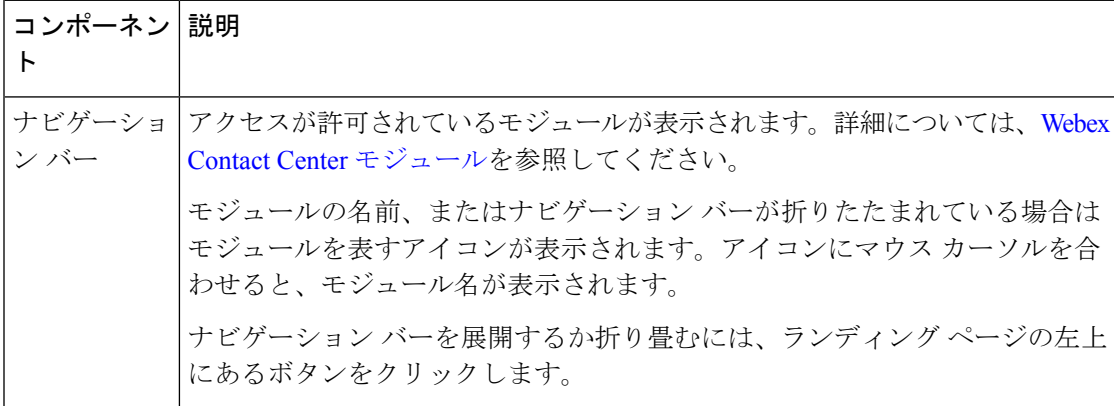

 $\mathbf{l}$ 

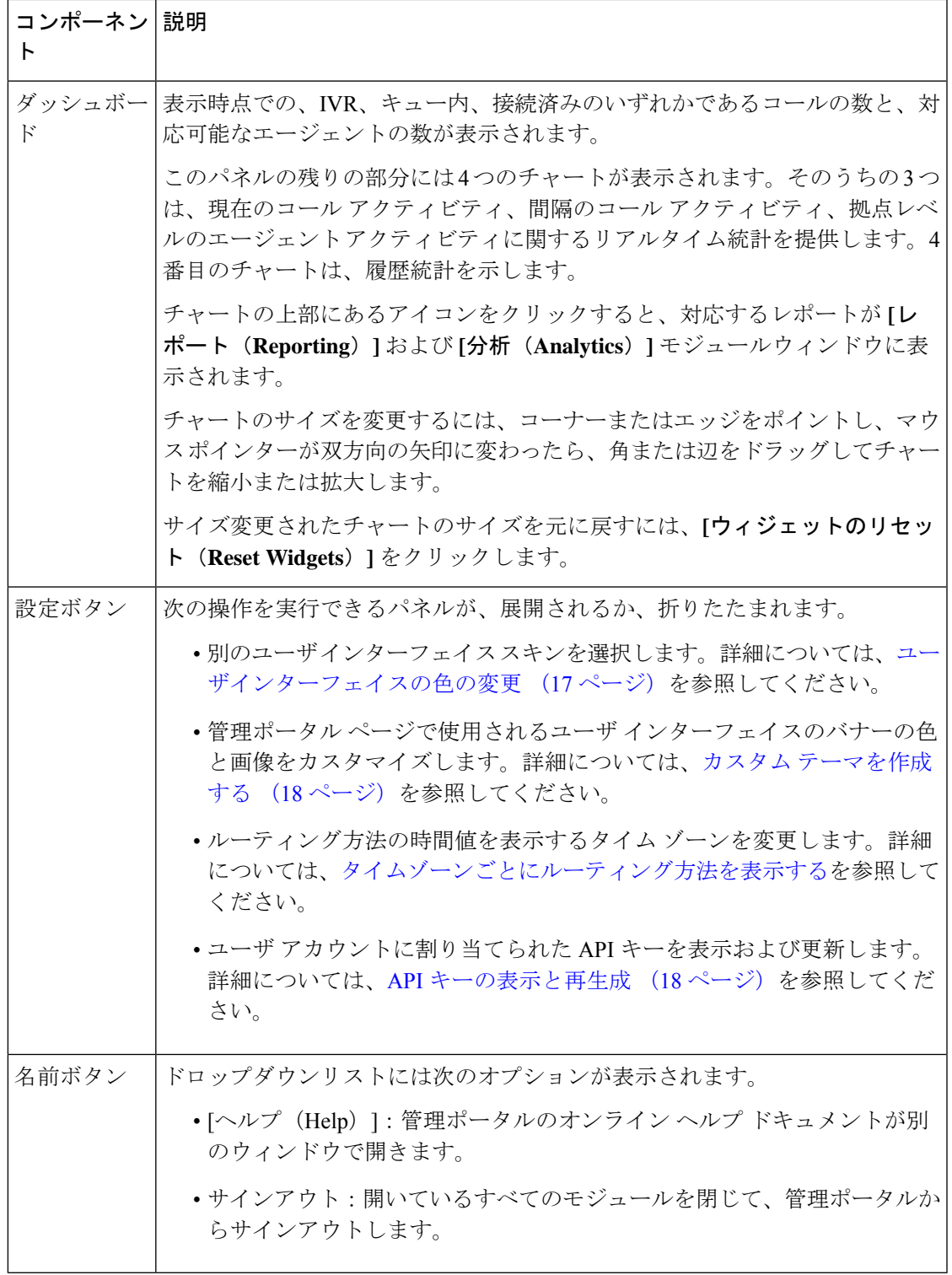

## ダッシュボードについて

Webex Contact Center 管理ポータルのランディングページには、以下のダッシュボードがあり ます。

- •エントリ ポイント 拠点レベルのダッシュボード (Entry Point Site level Dashboard) (デ フォルト)
- コンタクト センターの概要 リアルタイム(Contact Center Overview Realtime)
- コンタクトセンターの概要 履歴 (Contact Center Overview Historical)
- エージェントの状態データ リアルタイム(Agent State Data Realtime)

各ダッシュボードで使用できる視覚化については、『*Cisco Webex Contact Center Analyzer* ユー ザーガイド』の[「可視化」](https://www.cisco.com/c/en/us/td/docs/voice_ip_comm/cust_contact/contact_center/webexcc/Analyzer_2/b_analyzeronloinehelp/_b_analyzeronloinehelp_chapter_010.html)セクションを参照してください。

[ダッシュボード(Dashboard)] タブの左上にあるドロップダウン リストから、これらのダッ シュボードにアクセスできます。

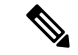

- (注)
- 上記のダッシュボードのアクセスは、管理ポータルの [ユーザープロファイル (User Profile) 1設定で構成したアクセス権限に基づきます。詳細については、[「ユーザープロ](https://www.cisco.com/c/en/us/td/docs/voice_ip_comm/cust_contact/contact_center/webexcc/SetupandAdministrationGuide_2/b_mp-release-2/b_cc-release-2_chapter_011.html#topic_3025A4BDFF3F085595134653D2D79D29) [ファイル」を](https://www.cisco.com/c/en/us/td/docs/voice_ip_comm/cust_contact/contact_center/webexcc/SetupandAdministrationGuide_2/b_mp-release-2/b_cc-release-2_chapter_011.html#topic_3025A4BDFF3F085595134653D2D79D29)参照してください。
	- ダッシュボードの概要ビューは、管理ポータルにアクセスするすべてのユーザーが利用で きます。

#### エントリポイント ― 拠点レベルのダッシュボード

IVR およびキュー内のコンタクト数に関する情報を表示します。

- スナップショット エントリ ポイント IVR リアルタイム チャート(Snapshot Entry Point IVR Realtime - Chart):IVR 内のコール数を示します。
- •エントリ ポイント間隔リアルタイム チャート (Entry Point Interval Realtime Chart): 特 定の間隔におけるエントリポイントあたりのコンタクト(音声、電子メール、チャット) の数をリアルタイムで示します。デフォルトでは、間隔は 30 分で、継続時間は 1 日の始 めからの値です。
- 拠点間隔リアルタイム チャート (Site Interval Realtime Chart) : 1 日の始めからの、拠 点あたりの接続済みコンタクト(音声、電子メール、チャット)の数をリアルタイムで示 します。
- •エントリ ポイント コンタクト量 チャート (Entry Point Contact Volume Chart): 最近 7 日間について、1日を間隔としたエントリポイントあたりの接続済みのコンタクト(音声、 電子メール、チャット)の合計数を示します。

#### コンタクト センターの概要 **-** 履歴(**Contact Center Overview - Historical**)

指定された時間と間隔について、処理されたコンタクト、破棄されたコンタクト、キュー内の コンタクトに関する情報を表示します。ダッシュボードの **[**間隔(**Interval**)**]** および **[**時間 (**Duration**)**]**ドロップダウンリストを使用して、選択した間隔と時間に基づいてデータをフィ ルタ処理できます。データを最新の情報に更新するには、**[**更新(**Refresh**)**]**アイコンを使用し ます。

表示される情報は次のとおりです。

- •平均サービス レベル (Average Service Level): キューに設定されているサービスレベル の範囲内で処理された問い合わせの割合を示します。
- 処理されたコンタクトの総数 (Total Contacts Handled) : 処理されたコンタクト (音声、 電子メール、ソーシャル、チャット)の合計数を示します。
- •破棄されたコンタクトの総数(Total Contacts Abandoned):破棄されたコンタクト(音声、 電子メール、ソーシャル、チャット)合計数を示します。
- •平均処理時間 (Average Handled Time): 問い合わせ (音声、Eメール、ソーシャル、チャッ ト)の処理にかかった平均時間を示します。
- •キューでの最長待機コンタクト(Longest Contact in Queue):キューでの待機時間が最も 長かったコンタクト(音声、電子メール、ソーシャル、チャット)のキューでの待機時間 を示します。
- •キュー内のコンタクト詳細 (Contact Details in Oueue): 現在キューで待機しているコンタ クト(音声、電子メール、ソーシャル、チャット)の詳細を表示します。

さらに、[チーム詳細 - 履歴(Team Details - Historical)] ダッシュボードには、指定した期間と 時間間隔で次の情報が表示されます。

- チーム
- チームに属するエージェント
- エージェントログイン
- エージェントによって処理されたコンタクト

ダッシュボードで使用可能な次のフィルタを使用して、データをフィルタ処理できます。

- エージェント名
- チーム名
- 間隔
- 期間

#### エージェントの状態データ **-** リアルタイム(**Agent State Data - Realtime**)

管理者またはスーパーバイザは、[エージェントの状態データ - リアルタイム(AgentState Data - Realtime)] ダッシュボードを使用して、エージェントの状態データをモニタできます。この ダッシュボードには次の情報が表示されます。

- エージェントの名前。
- エージェントが割り当てられている拠点とチーム。
- エージェントのログイン時間。
- エージェントの最新の既知の状態。
- エージェントが最新の状態であった期間。
- エージェントが **[**アイドル(**Idle**)**]** 状態の場合のアイドルコード。

ダッシュボードの上部にあるフィルタを使用して、選択した拠点、チーム、エージェントにつ いてエージェントの状態データを表示できます。フィルタで使用可能な拠点、チーム、エー ジェントのリストは、管理者またはスーパーバイザがアクセス権を持つチームまたは拠点に よって異なります。詳細に関しては、「[アクセス権](b_mp-release-2_chapter3.pdf#nameddest=unique_120)」を参照してください。

[エージェントの状態データ - リアルタイム(Agent State Data - Realtime)] ダッシュボードに は、エージェントの状態に基づいてeコマースをサインアウトできる機能があります。次の表 に最新のエージェントの状態と説明を示します。

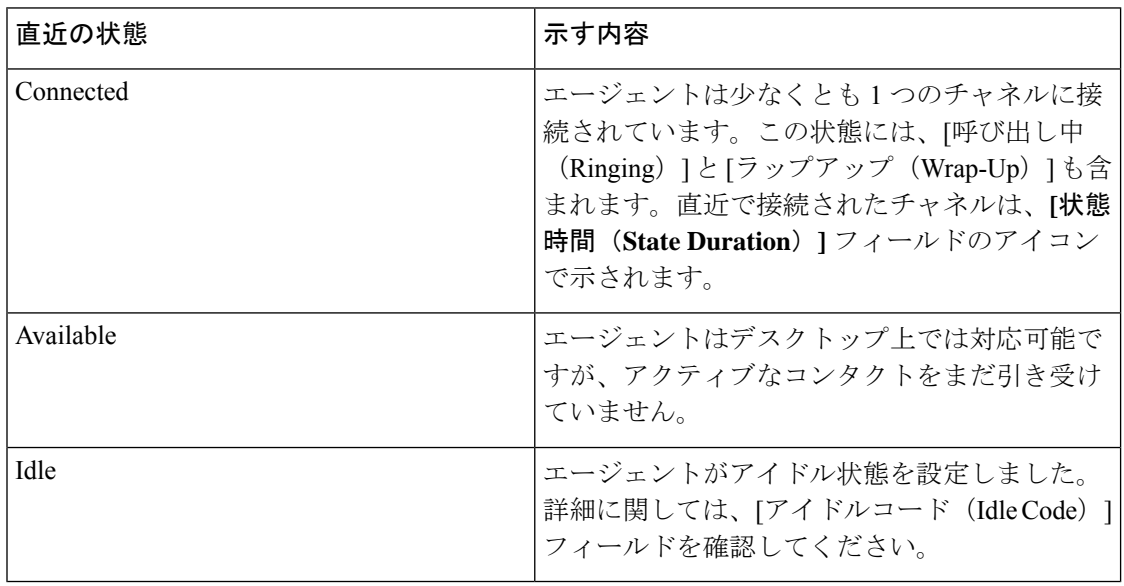

通常のサインアウトが不可能な場合は、エージェントを強制的にサインアウトするオプション を使用できます。エージェントの現在の問い合わせ対応がクリアされるため、管理者または スーパーバイザは、エージェントを強制的にサインアウトする際に注意する必要があります。 (注)

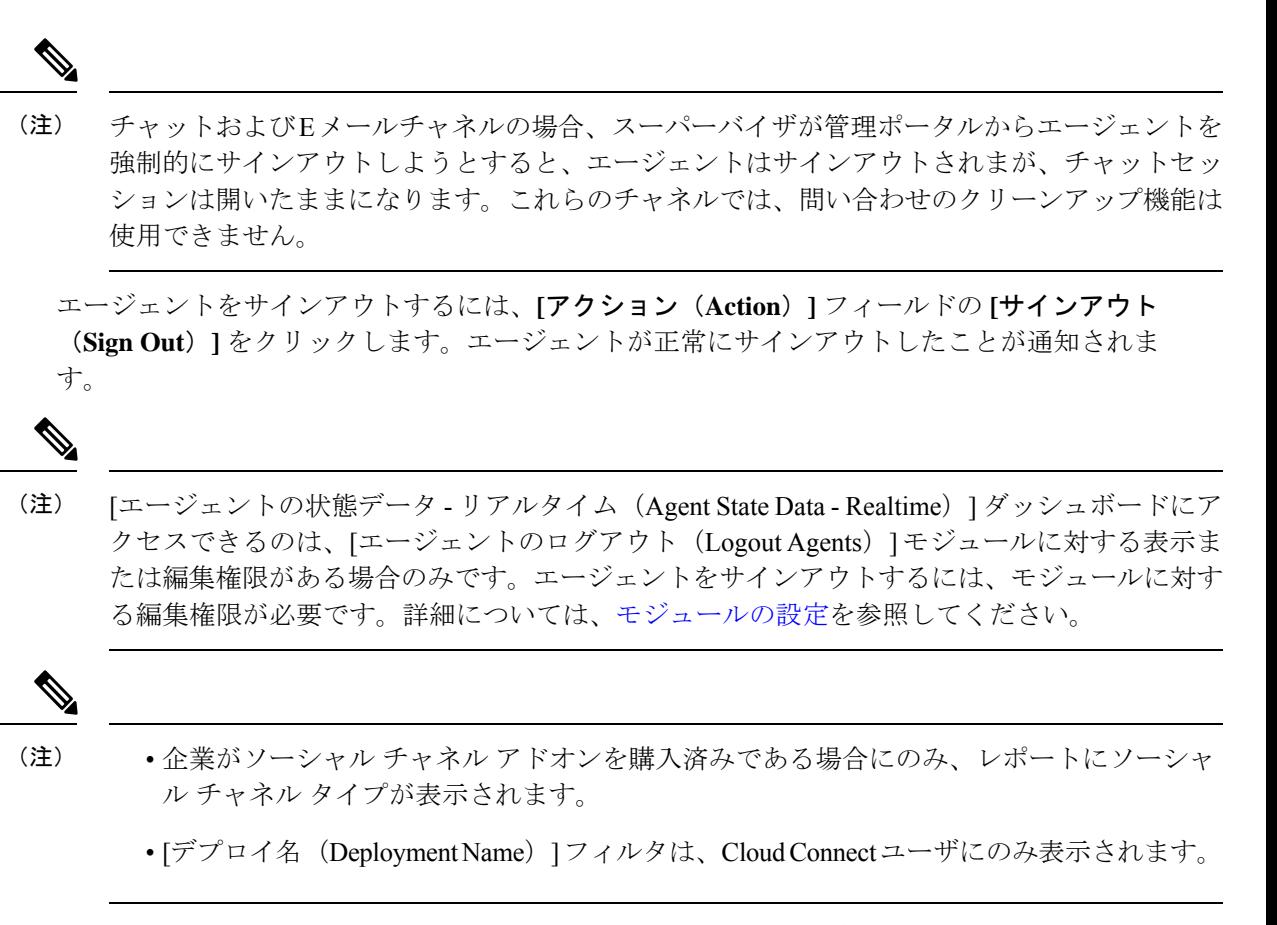

レポートの詳細については、『*Webex Contact Center Analyzer* [ユーザーガイド](https://www.cisco.com/c/en/us/support/customer-collaboration/webex-contact-center/products-user-guide-list.html)』の「各リポジト リで使用可能なレコードのタイプ」セクションを参照してください 。

### ユーザインターフェイスの色の変更

選択肢パネル、バナーそしてページ上で、色やスキンを設定できます。

#### 手順

- ステップ **1** 管理ポータルの右上隅にある歯車アイコンをクリックします。
- ステップ **2** スパナアイコンが表示されているタブをクリックして、スキンを選択します。 色はすぐに変更されます。
- ステップ **3** (オプション)デフォルトの色に戻すには、**[**リセット(**Reset**)**]**アイコンをクリックします。

### カスタム テーマを作成する

カスタムテーマを作成することで、管理ポータルのユーザインターフェイスのバナーの色や画 像をカスタマイズできます。ユーザーインターフェイスをカスタマイズするには、適切な許可 が必要です。

カスタムテーマを作成するには、以下の手順を実行します。

#### 手順

- ステップ **1** 管理ポータルの右上隅にある歯車アイコンをクリックします。
- ステップ **2 [**カスタムテーマ(**Custom Theme**)**]** アイコンが表示されているタブをクリックします。
- ステップ **3** [バナー色(**Banner Color**)]で、色のHTML(16進数)コードを入力するか、横にある小さな ボックスをクリックして色を選択します。
- ステップ **4** (オプション)一覧表示されている各画像タイプのフォルダボタンをクリックし、使用するシ ステムの画像ファイルに移動して、**[**開く(**Open**)**]** をクリックします。サポートされている ファイルタイプは、PNG、JPG、JPEG、GIF です。
- ステップ **5 [**保存(**Save**)**]** をクリックします。 ユーザーインターフェイスが新しいテーマで更新されます。
- ステップ **6** (オプション)変更を元に戻すには、**[**リセット(**Reset**)**]** をクリックします。

### **API** キーの表示と再生成

API キーを表示または再生成するには、以下の手順を実行します。

#### 手順

ステップ **1** 管理ポータルの右上隅にある歯車アイコンをクリックします。

ステップ **2 [API** キー(**API Key**)**]** アイコンが表示されているタブをクリックします。

- ステップ **3** (オプション)リンクをクリックして、API キーを表示します。
- ステップ **4 [**キーの再生成(**Regenerate Key**)**]** をクリックして、API キーを再生成します。

### 監査証跡に関するレポートへのアクセス

[監査証跡(Audit Trail)] ページには、過去 3 年間のアカウントに加えたプロビジョニングモ ジュールの変更の詳細が確認できるインターフェイスが表示されます。ただし、フェッチでき

るデータは、7 日間のみです。Microsoft Excel または Adobe PDF で詳細をダウンロードできま す。レポートを表示する権限があることを確認してください。

監査証跡レポートを表示するには、以下の手順を実行します。

手順

ステップ **1** 管理ポータルのナビゲーションバーから、**[**監査証跡(**Audit Trail**)**]**。

ステップ **2** フィルタを選択します。

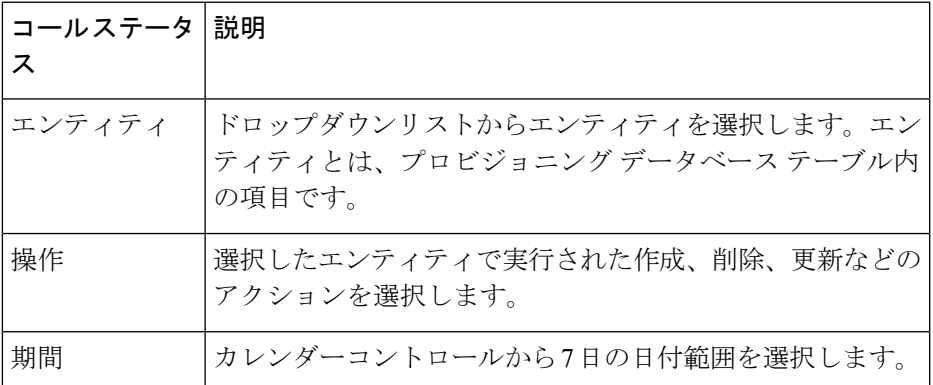

**ステップ3** [フィルタの適用 (Apply Filters)] をクリックします。

ステップ **4** (オプション)**[PDF** をダウンロード(**Download PDF**)**]** または **[EXCEL** をダウンロード (**Download EXCEL**)**]** をクリックするとレポートをダウンロードできます。

I

٦

翻訳について

このドキュメントは、米国シスコ発行ドキュメントの参考和訳です。リンク情報につきましては 、日本語版掲載時点で、英語版にアップデートがあり、リンク先のページが移動/変更されている 場合がありますことをご了承ください。あくまでも参考和訳となりますので、正式な内容につい ては米国サイトのドキュメントを参照ください。